Akindi App

# **Akindi App**

The Akindi App allows you to use your phone or tablet to set up, scan, and grade tests from your mobile devices. Before you log into the mobile app, you need to change the password for your Akindi account. This password **will not** sync with your TU password, and will only be used for your Akindi app.

The Akindi app is currently available only on iPhone and iPad. There is not an app available for Android or Windows phones.

## **Changing Your Password**

- 1. Log into Blackboard on the web and open Akindi
- 2. On the Akindi left hand menu, select **Settings**
- 3. Enter your new password in the **New Password** and **Confirm New Password** boxes **Please Note:** While your password for Akindi will not sync with your TU password, you still need to follow the TU password requirements. Your Akindi password must be at least 8 characters long, and must contain at least 3 of the following: an uppercase letter, a lowercase letter, a number, and a special character.

## **Logging In**

- 1. Download the **Akindi** app from the app store on your device
- 2. Open the app and log in with your Towson email and the password you created from the steps above
- 3. Once you log in, you should see all the tests you've set up

### **Setting up a Test**

- In the top right, click the  $+$  icon
- 2. Enter a **name**
- 3. Click **Next**
- 4. Select a course from the list of courses, then click **Next Please Note:** Do not create a course from Akindi. All courses must be created through Blackboard. If you create a course in Akindi, you will be unable to import your roster or send grades back to Blackboard.
- 5. Select the **Answer Sheet Template** you'd like to use, then click **Done**
- 6. You will be sent an email with the bubble sheets. You can print them through your email or by logging into Akindi on a computer
- 7. Create your answer key by filling in a bubble sheet and entering 0000 as the student ID. **Please Note:** When you create a test on the Akindi app, you will be required to create an answer sheet using a blank bubble sheet, or to log into the web version. You cannot create an answer sheet through the app.

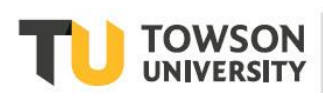

## **Scanning in Completed Answer Sheets**

- 1. Open the app and locate the test
- 2. Click **Scan**. If present with an option to allow access to the camera, click **OK** or **Yes**
- 3. Scan each document in. If you are using a hand-filled answer key, make sure to scan that document first. **Helpful Hint:** When scanning, make sure that the phone is level and that there is good lighting. Each of the four black squares in the corners should be inside the camera view. This is what is used to scan each sheet.
- 4. Continue to scan documents until finished. When finished, click the **Grade** button, then **Yes**, to finish the session
- 5. View results by clicking on the **Results** button
- 6. To view exceptions, select the **Notification Bell** that can be found in the top right corner to the left of the three dots. Select the correct answer to each exception. After all of the exceptions have been corrected, select the **Back Arrow** that can be found in the top left corner.

**Please Note:** The number of exceptions may vary based on the background lighting. Please be sure to have the best lighting possible to display the most accurate amount of exceptions.